# **Знакомство с КОМПАС-3D Эскизирование в пространстве.**

**3D моделирование, 3D печать**

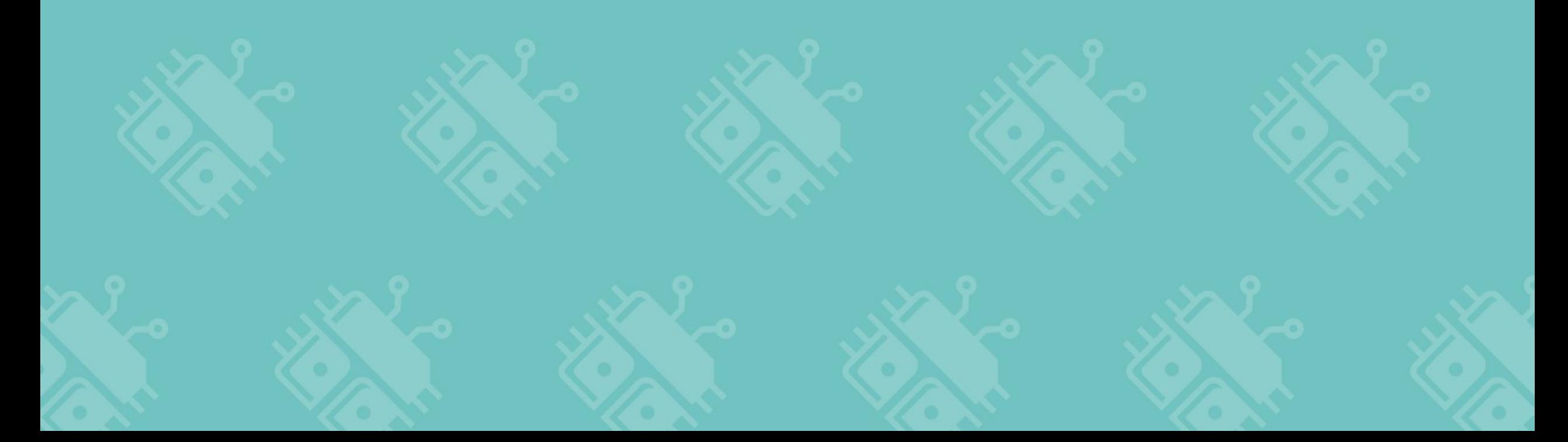

## Система координат

**Система координат** способ определять положение и перемещение точки или тела с помощью чисел или других символов.

Совокупность чисел, определяющих положение конкретной точки, называется **координатами** этой точки.

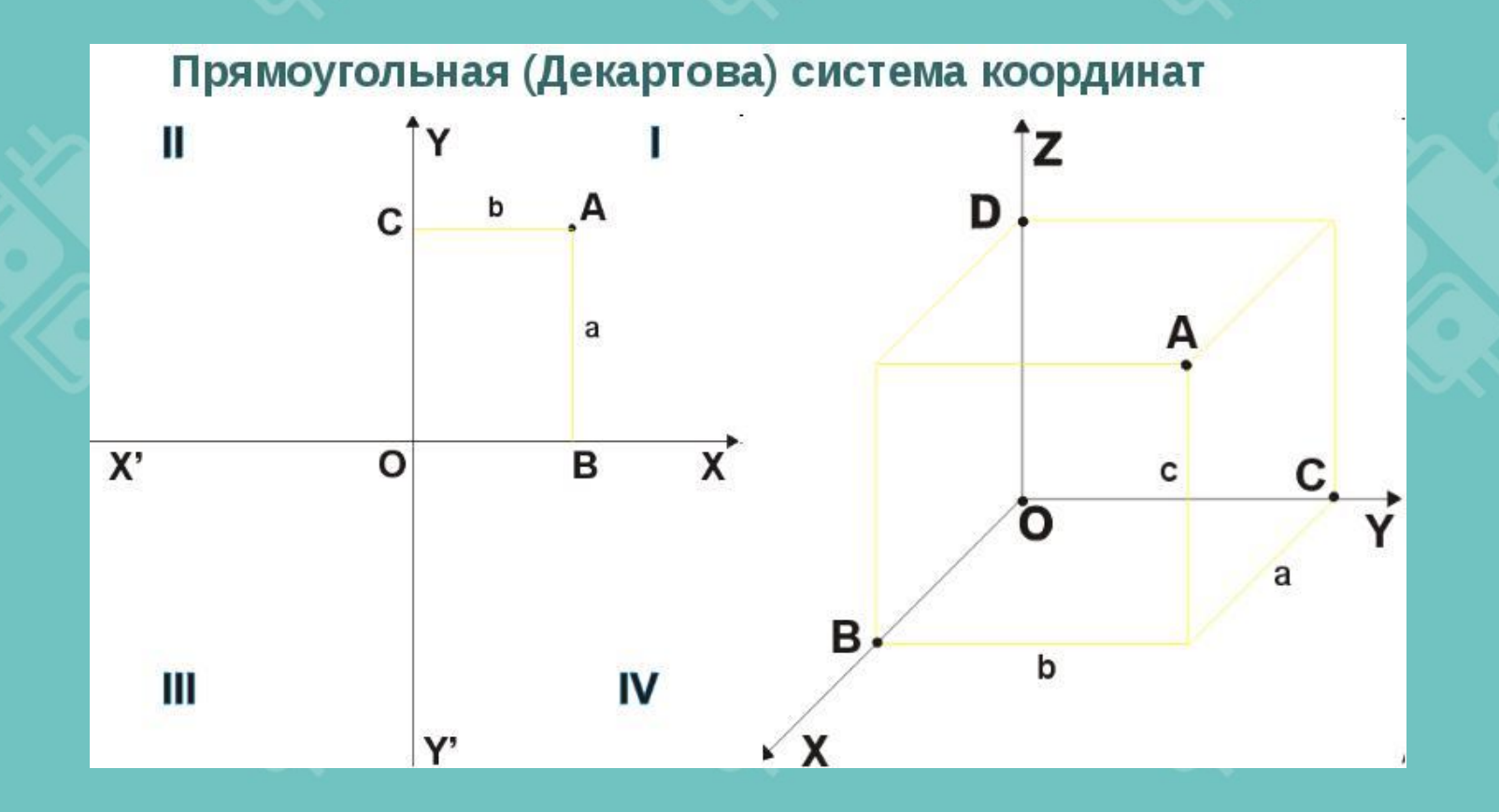

### Система координат во фрагменте

## Создание и сохранение новой «Детали»

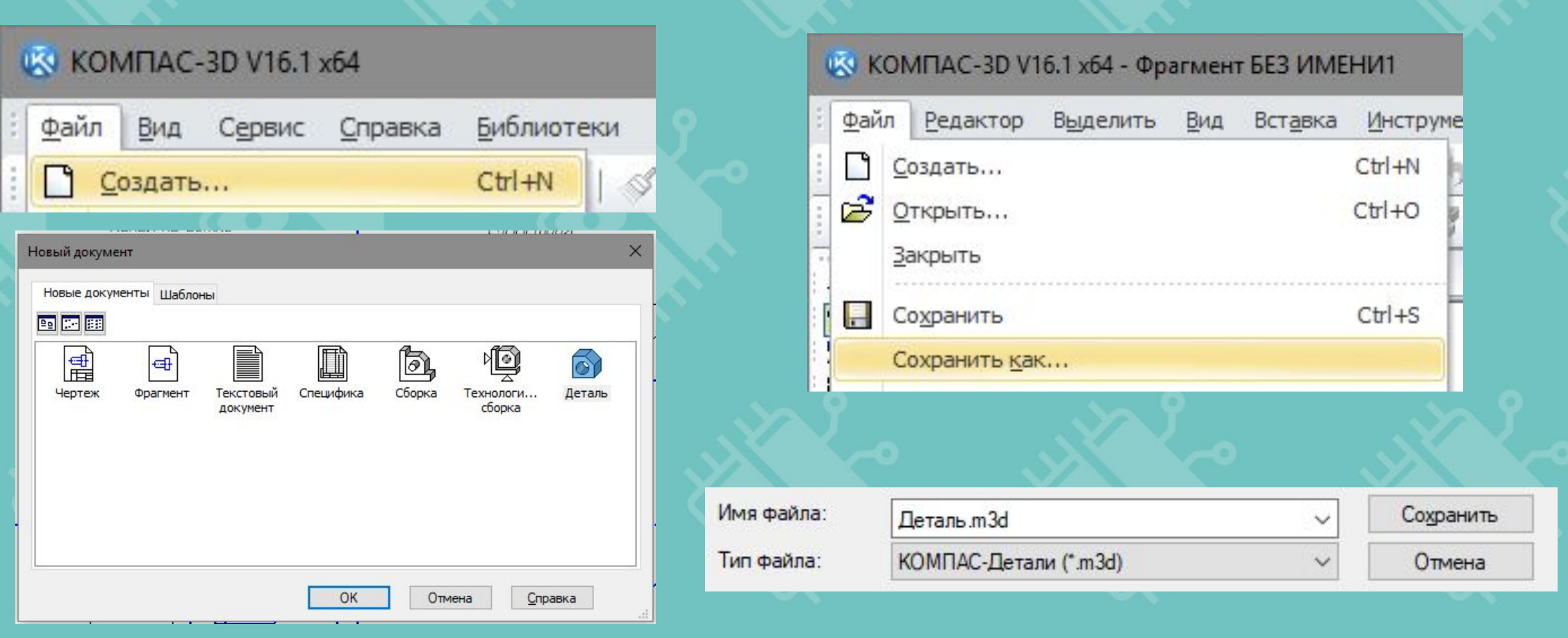

 $\Phi$ айл  $\rightarrow$  Создать (Ctrl+N) →Деталь

 $\Phi$ айл  $\rightarrow$  Сохранить как $\rightarrow$ Тип файла \*.m3d

## Интерфейс среды

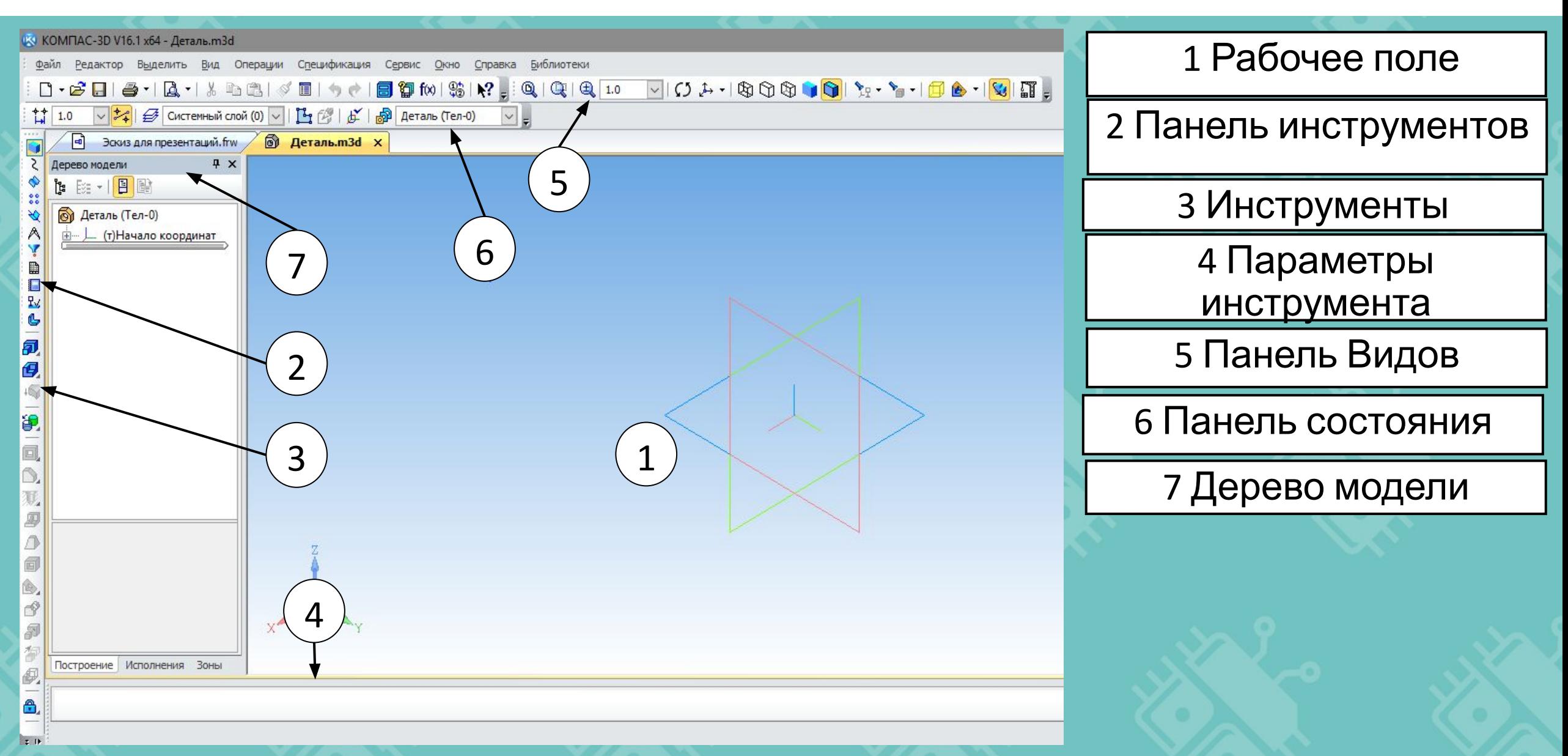

## Функция «Ориентация»

Данная функция позволяет изменить ориентацию детали в пространстве.

При создании детали Компас предлагает Изометрию YZX, однако мы будем работать в изометрии XYZ.

Также мы можем смотреть на деталь с любой стороны.

Так как мы моделируем 3-х мерные объекты, основных плоскостей тоже 3.

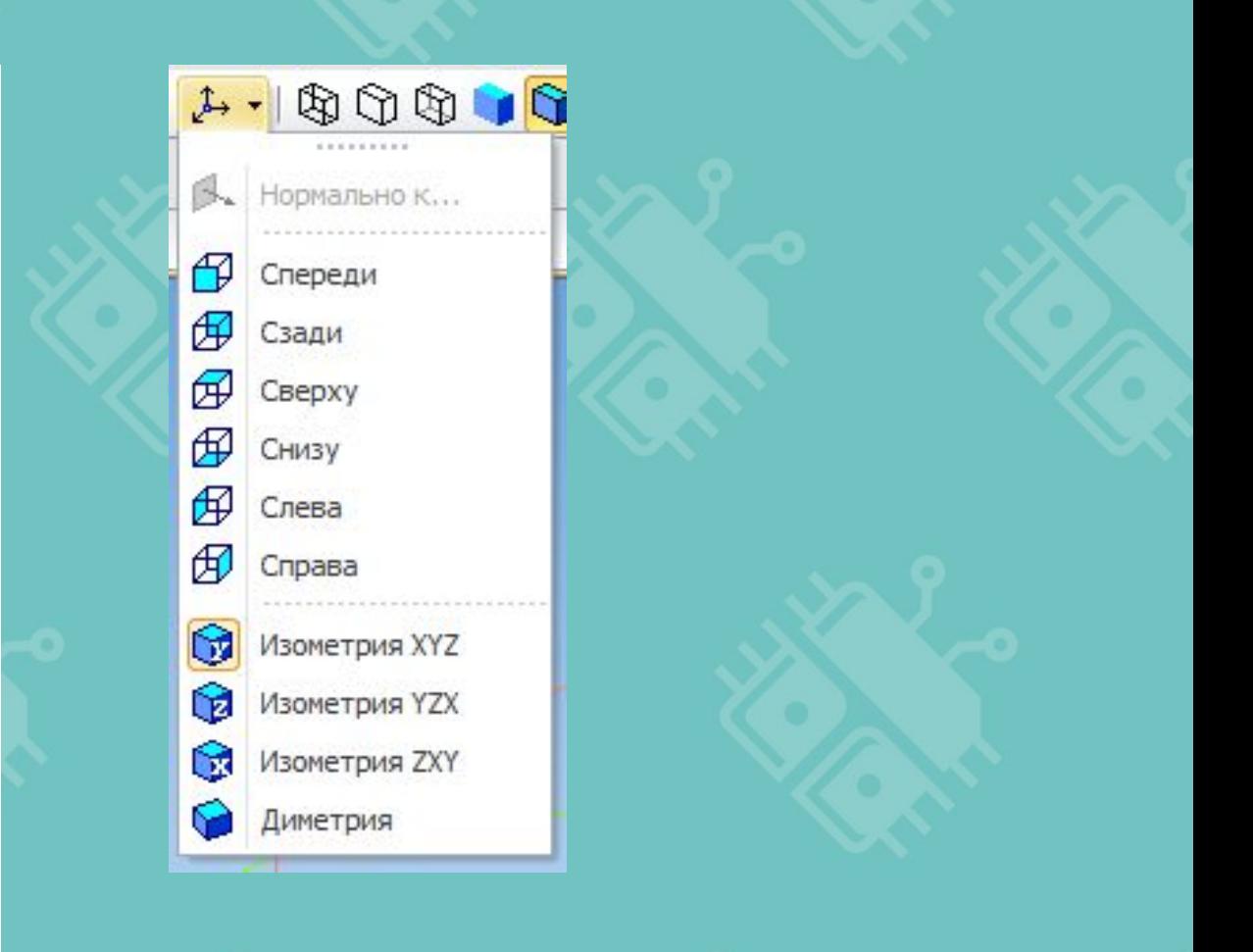

## Дерево модели

В дереве модели отображены три основных оси X, Y, Z и три основных плоскости XY, YZ, ZX, все эскизы и операции над ними.

По ходу выполнения того или иного проекта можно изменять параметры операций или саму геометрию эскиза.

У каждой операции и эскиза есть свои корни и ветви. К корням относят плоскости, в которых эскиз начерчен, а к ветвям производные операции над этими эскизами.

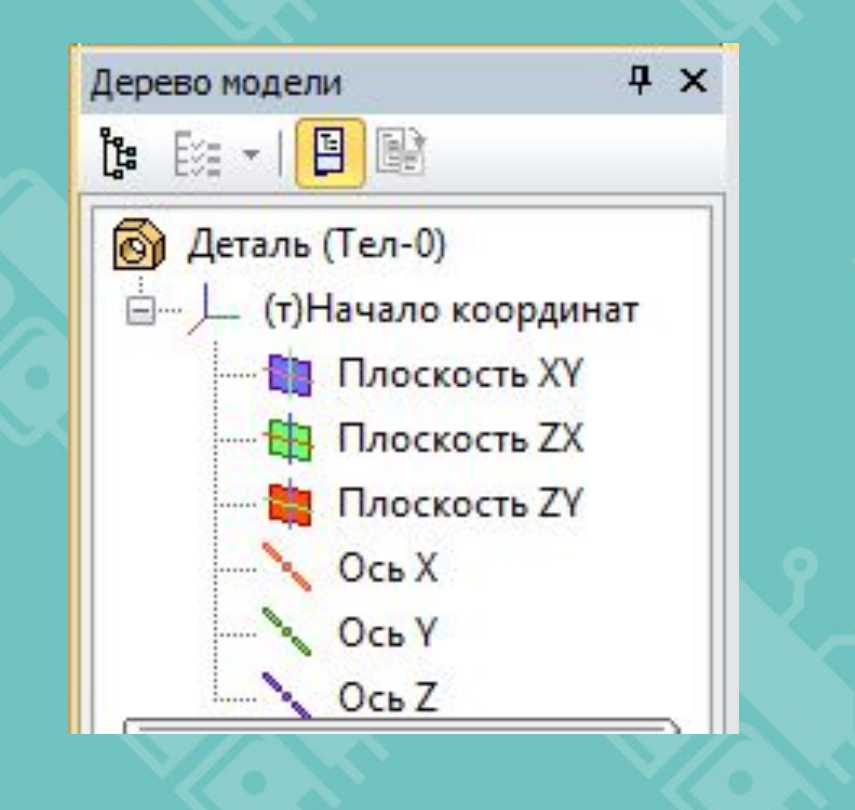

## ПРАКТИЧЕСКОЕ ЗАДАНИЕ №1

#### Цель практического задания:

Создать новую деталь в Компас и сохранить ее под именем «3» в своей папке.

Установить ориентацию вида ХҮІ и раскрыть в дереве МОДЕЛИ ОСНОВНЫЕ ПЛОСКОСТИ И ОСИ, НАЖАВ НА ПЛЮСИК

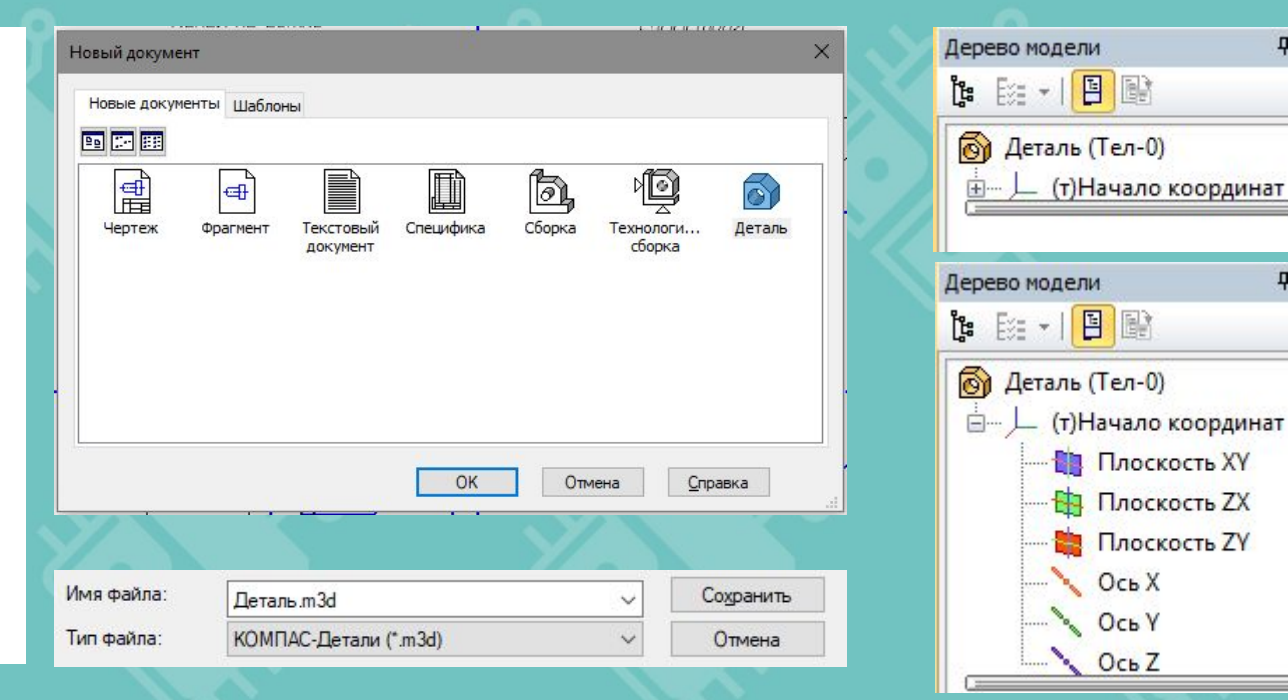

 $4 \times$ 

**P** X

# Функция «Эскиз»

С помощью команды Эскиз можно выбрать любую плоскость или грань и рисовать в ней тот или иной чертеж.

Необходимо всего лишь включить команду и выбрать плоскость, в которой эскиз будет начерчен.

Количество эскизов не ограничено, также можно менять их название в дереве моделей для того, чтобы не запутаться при их большом количестве.

Для того чтобы выйти из эскиза нужно нажать на команду снова.

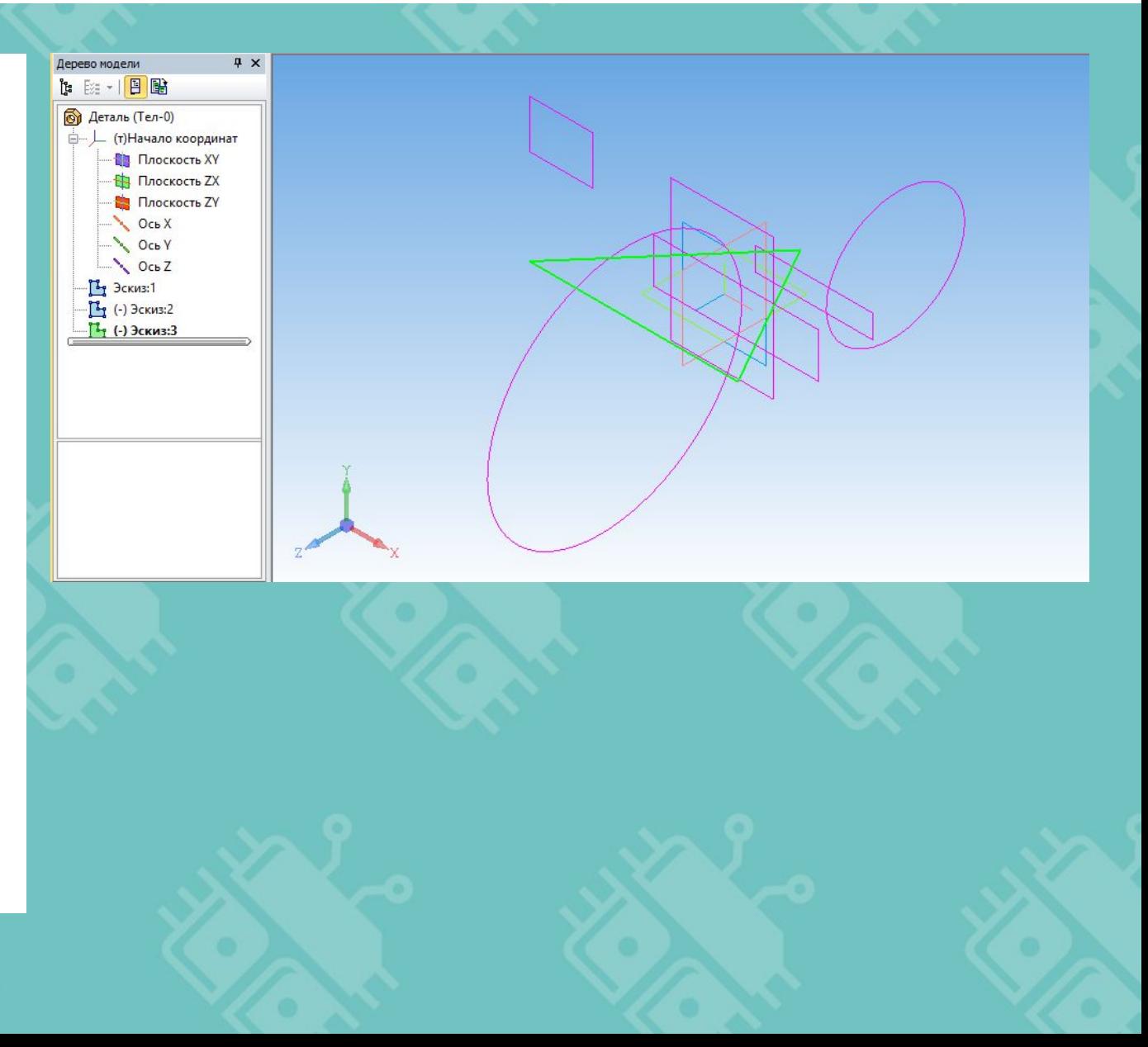

# Функция «Эскиз»

ВАЖНО, чтобы эскиз не самопересекался, и был замкнут. Иначе с ним нельзя будет проводить операции.

При работе в эскизе плоскость разворачивается лицом к нам.

Также во время создания/изменения эскиза нельзя работать с деревом модели(замок).

В правом верхнем углу горит значок эскиза во время работы с ним.

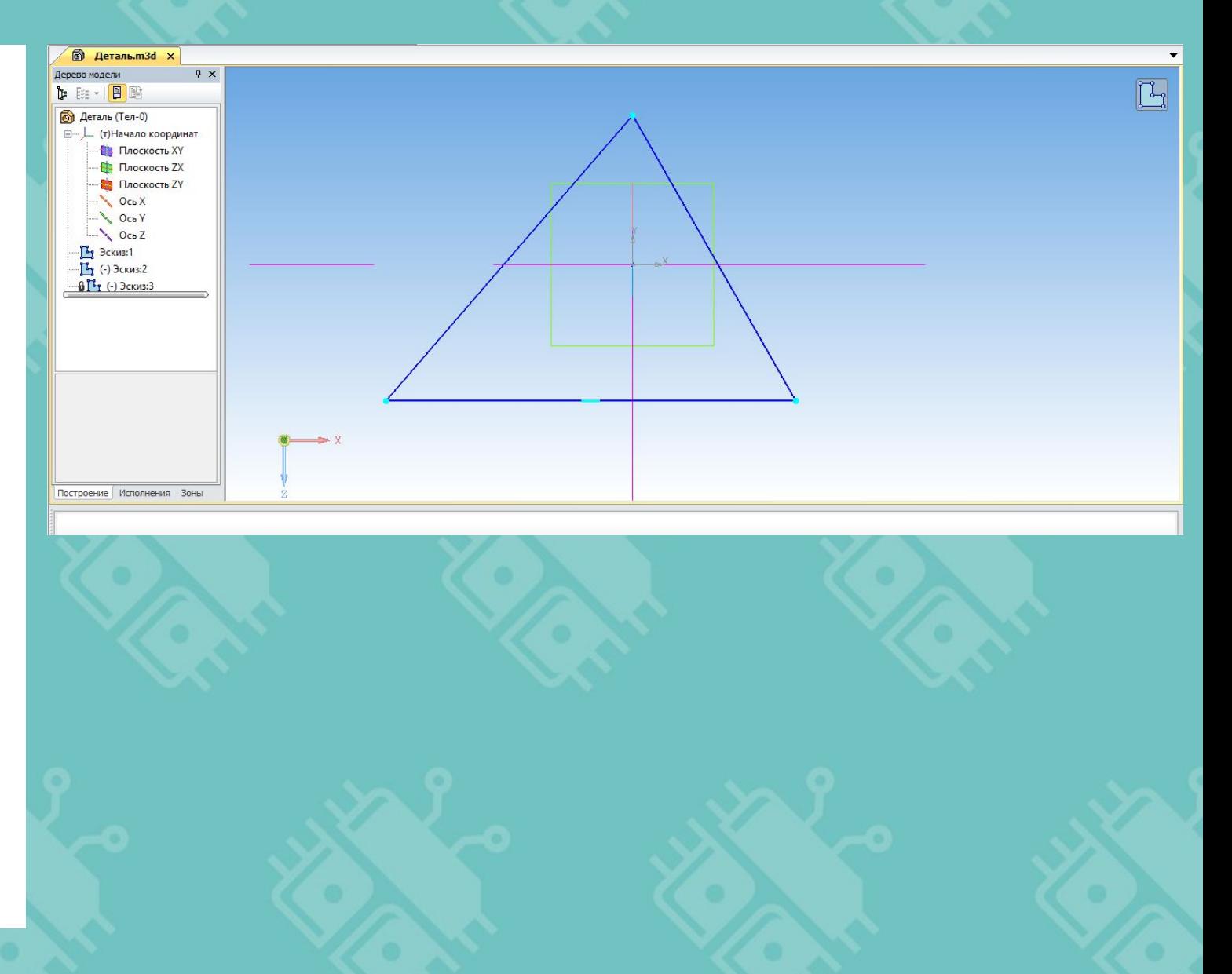

## **ΠΡΑΚΤИЧЕСКОЕ ЗАДАНИЕ №2**

#### **Цель практического задания:**

Выбрать плоскость ZX и с помощью команды эскиз нарисовать три разных эскиза. В 1-ом круг, во 2-ом квадрат и в 3-ем треугольник произвольных размеров.

Обратите внимание на то что в конце должно получится 3 разных эскиза.

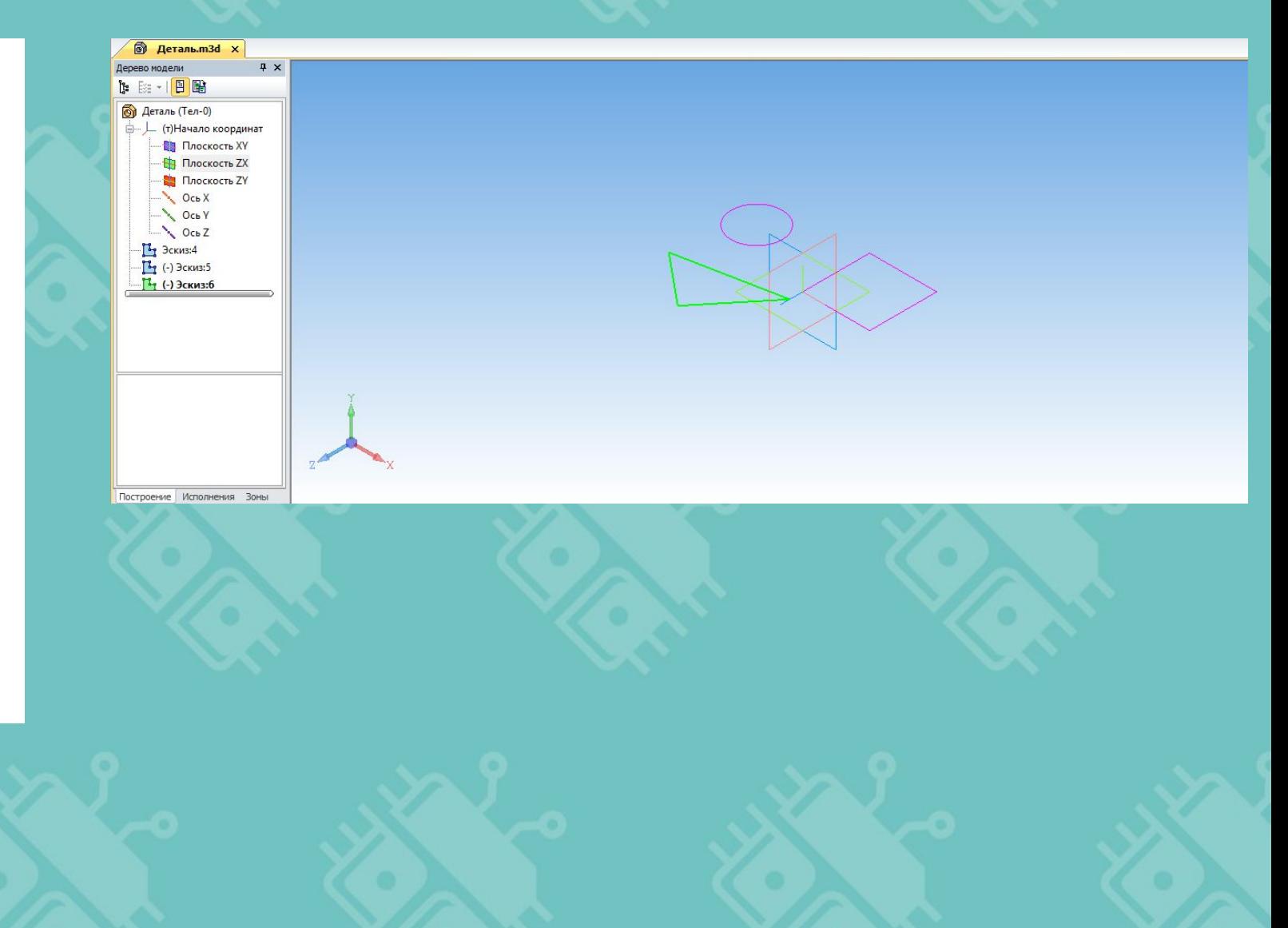

## Операция «Выдавливание»

С помощью операции «Выдавливание» можно нарастить тело в основе которого нарисован наш эскиз.

В параметрах операции можно выбрать расстояние выдавливания, направление, добавить тонкую стенку и выбрать ее толщину.

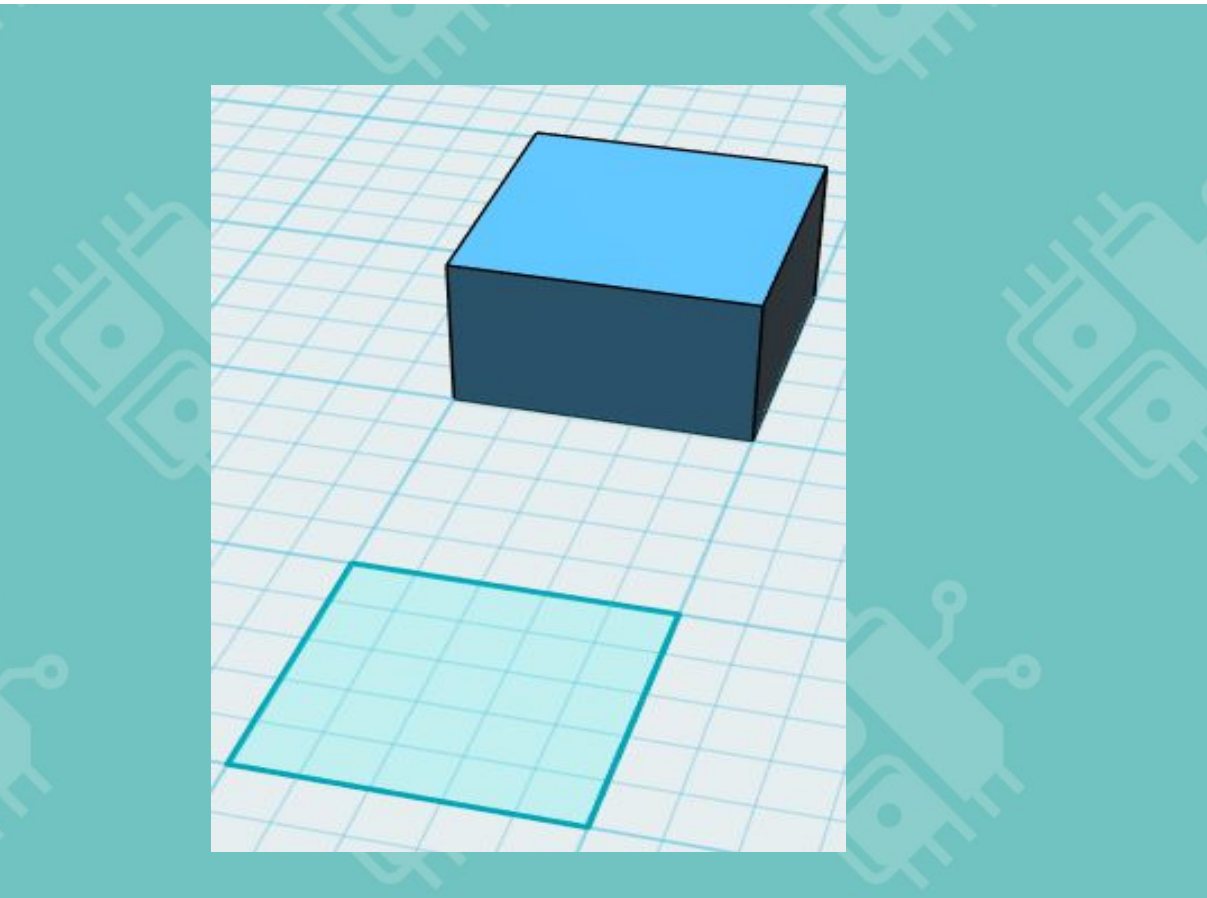

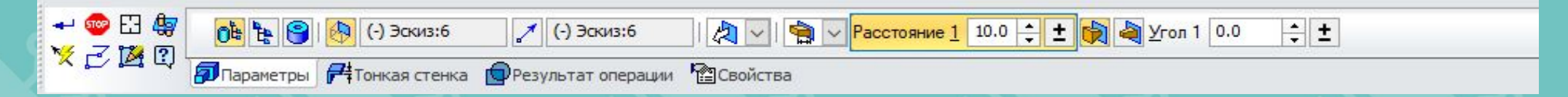

## ПРАКТИЧЕСКОЕ ЗАДАНИЕ №3

#### Цель практического задания:

Выдавить на разные расстояния и в разных направлениях каждый эскиз.

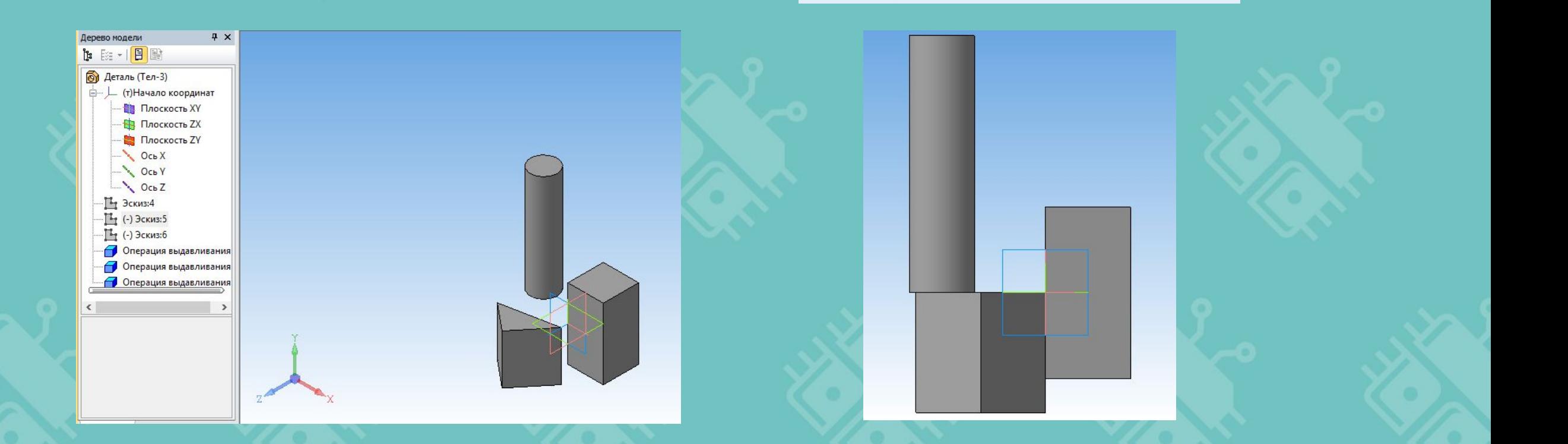

## ПРАКТИЧЕСКОЕ ЗАДАНИЕ №4

#### Цель практического ЗАДАНИЯ:

За оставшееся время нарисуйте в каждой из трех плоскостей эскизы любой формы и размеров(не пересекающиеся).

Выдавите на произвольное расстояние каждый из ЭСКИЗОВ.

Сохраните и

программу.

закройте

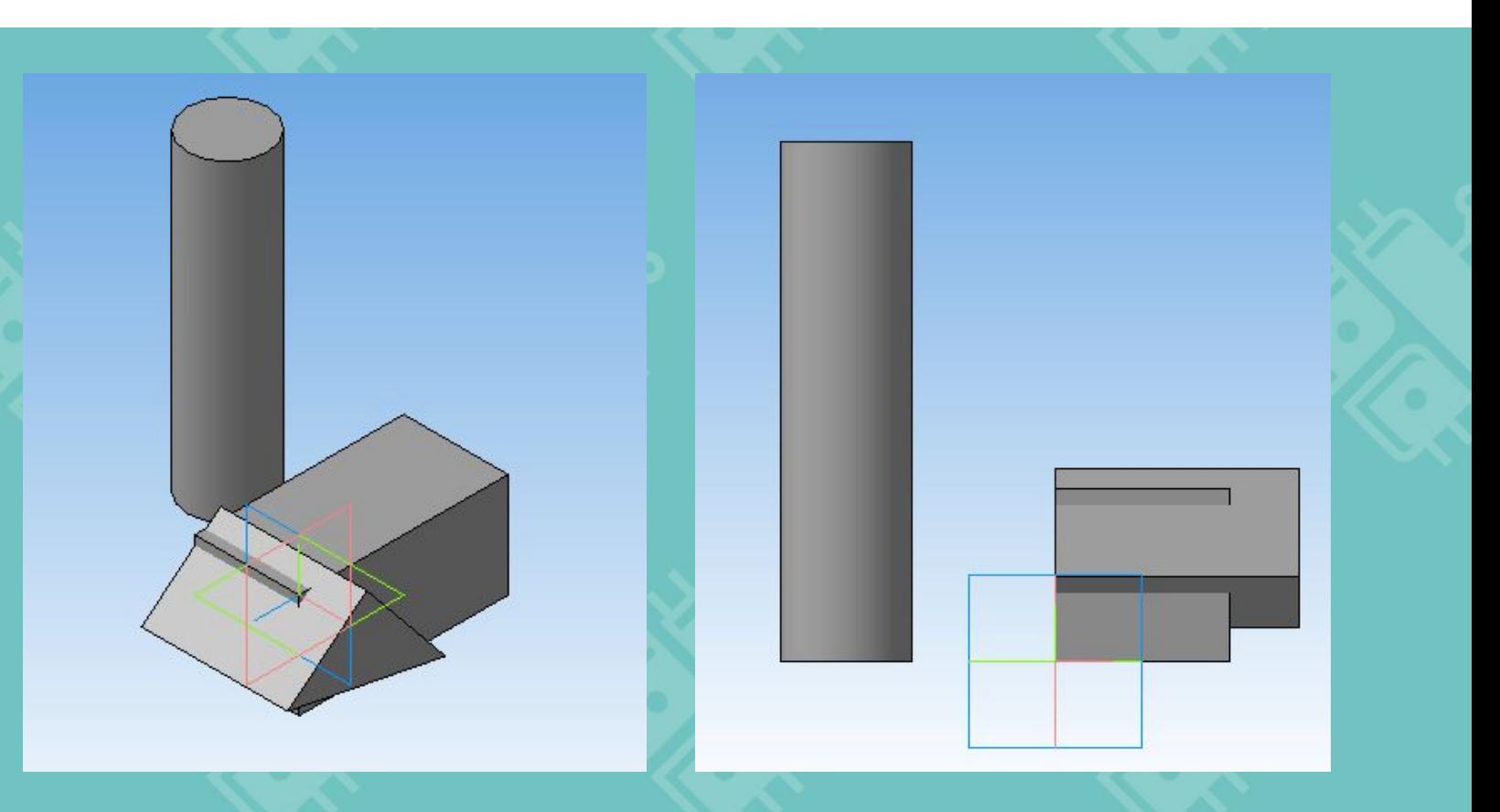

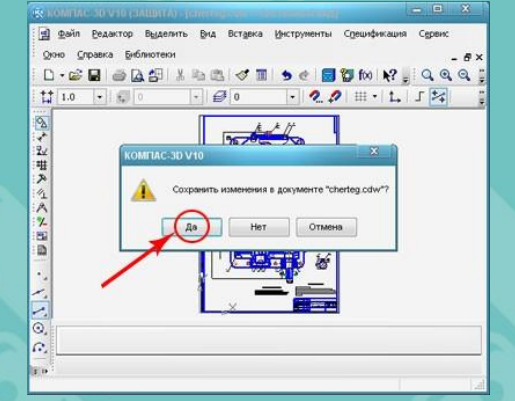

## РЕСУРСЫ ДЛЯ САМОСТОЯТЕЛЬНОЙ РАБОТЫ

#### Теория по теме урока:

- http://tehkd.ru/leson\_kompas/3\_post\_toc  $1.$ hek.html
- https://autocad-lessons.ru/uroki-kompas- $2.$  $3d/$

Программное обеспечение:

1. KOMNAC-3D

https://ascon.ru/products/7/review/

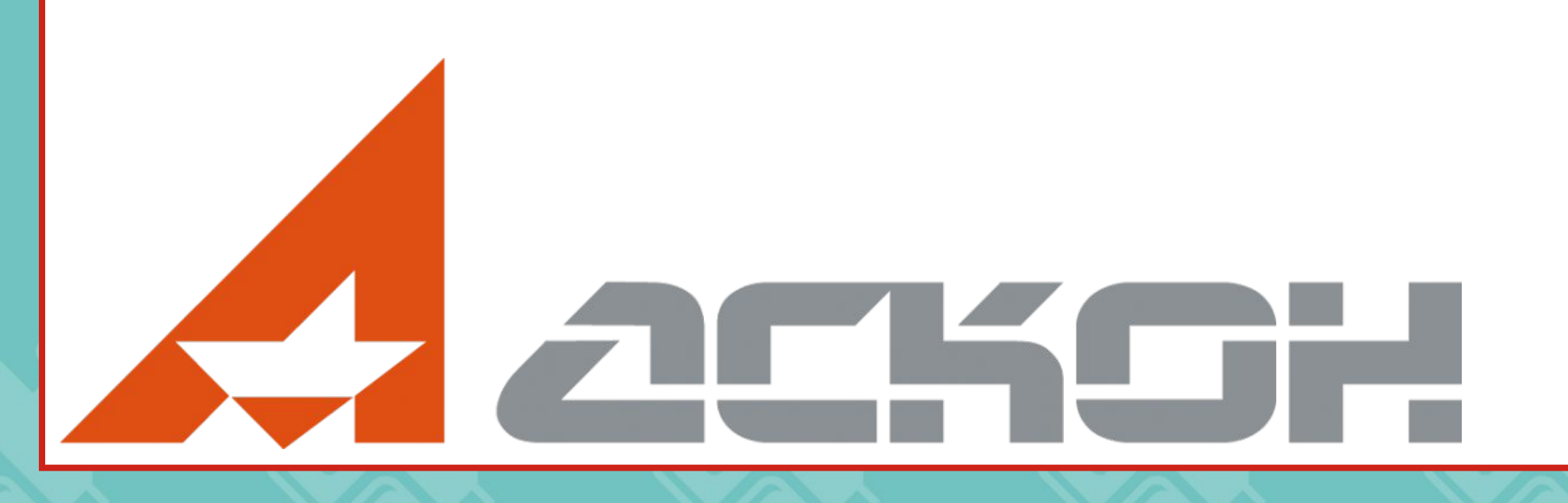